## **WELLNESS PORTAL REGISTRATION**

**STEP 1:** Open one of the following browsers:

Google Chrome Microsoft Edge Apple Safari Mozilla Firefox

**STEP 2:** Go to CECM.medikeeper.com

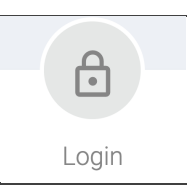

**STEP 3:** Select "or click here to register."

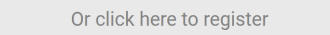

### STEP 4: Input your information:

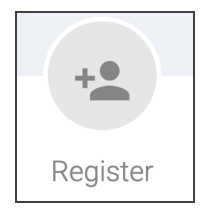

First name: full, legal first name

Last name: full, legal last name

Password: create a password at least 8 characters long including at least 1 of the following special characters  $\omega # ! & *$ \$

#### STEP 5: Select "submit."

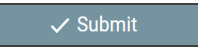

Created by Wellness Innovation Tools, LLC.

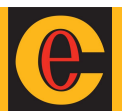

- TIPS: If you are having issues, try these troubleshooting tips:
	- Restart your computer
	- Close all other applications, windows, and tabs
	- Use a different internet browser
		- Google Chrome, Microsoft Edge, Apple Safari, or Mozilla Firefox
	- Try these instructions from a browser on a mobile device
- **STEP 5:** Read the terms and conditions.

If you accept, select "yes" and submit.

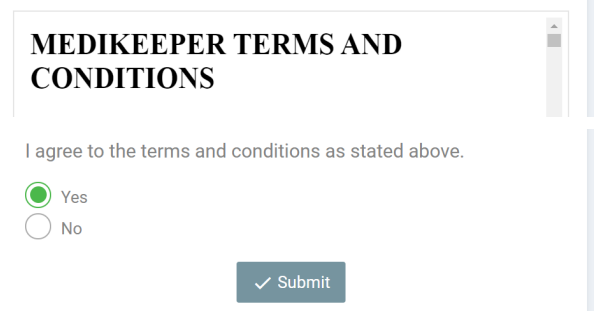

STEP 5: Select "Get Started."

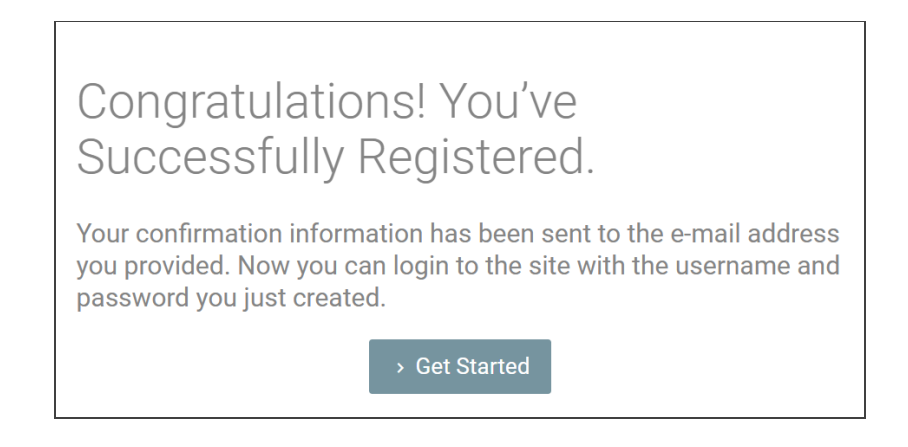

#### STEP 6: Explore!

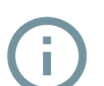

Select this information icon when it appears to learn more

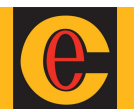

# **SOCIAL PROFILE REGISTRATION**

STEP 1: You will be prompted to create a social profile for challenges.

Select "Set your nickname."

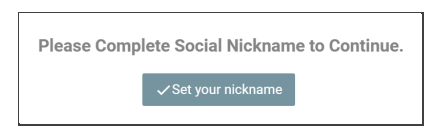

**STEP 2:** Select your "Social Avatar" by clicking the avocado icon.

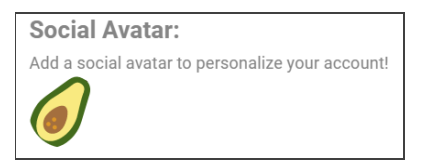

Scroll and select your favorite avatar, then select "submit."

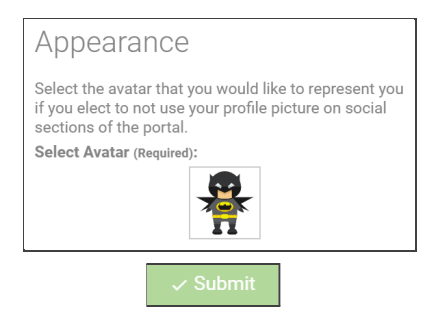

**STEP 3:** Type a nickname. For example, "Michael" could type "Mike" or something silly instead.

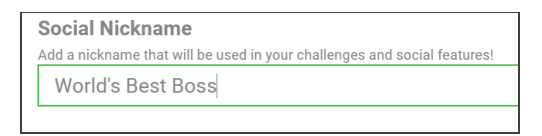

**STEP 4:** Select your preference for what name and graphic other users see, then "submit"

Submit

To change these settings at any time, go to the "Wellness Challenges" tile and select "Edit My Profile"

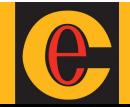